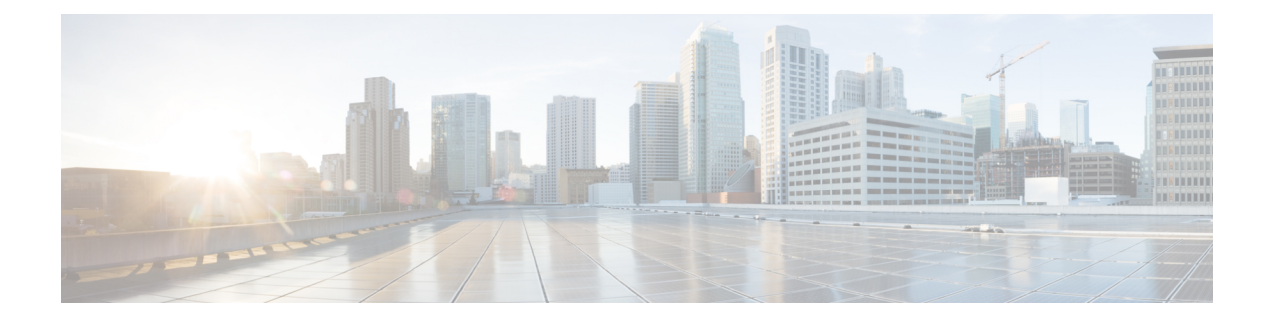

# **Configure Policies**

- Add a [Policy,](#page-0-0) on page 1
- Add [Actions](#page-0-1) to a Policy, on page 1
- Policy [Actions](#page-1-0) in Webex, on page 2

## <span id="page-0-0"></span>**Add a Policy**

**Step 1** Select the **Policy Editor** tab. The **Policy List** appears to the left and the **Action List** appears at the right of the **Policy** screen. **Step 2** Under **Policy List**select **Add**. The new policy appears at the top of the list of existing policies.

<span id="page-0-1"></span>**Step 3** Enter a unique name for the policy.

#### **What to do next**

To add actions for this policy, see Add [Actions](#page-0-1) to a Policy, on page 1

## **Add Actions to a Policy**

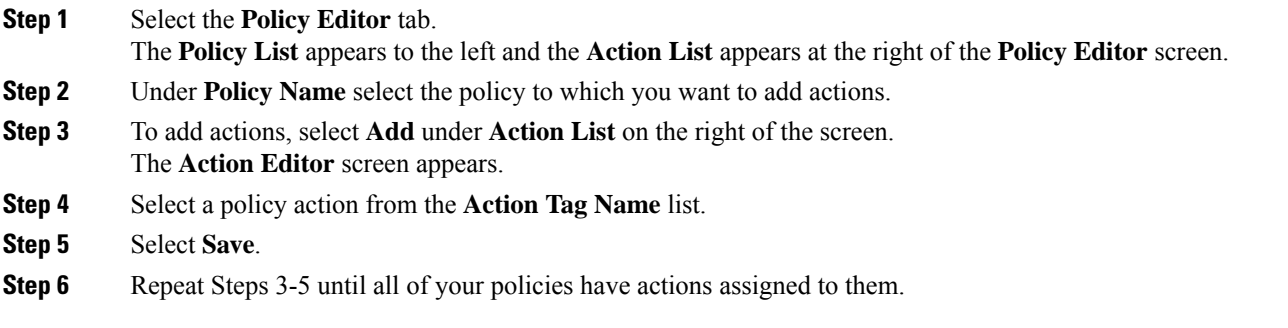

### <span id="page-1-0"></span>**Policy Actions in Webex**

By default, a newly provisioned Webex organization has all the capabilities granted to all the users.

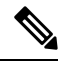

**Note**

The end-to-end encryption policy is not enabled by default. The Organization Administrator can enable this policy. Administrators can create policies when specific capabilities for all the users or specific groups of users need to be disabled.

Policy actions cannot be enforced on users using third-party XMPP IM applications.

No more than ten VoIP conference attendees can be connected to the same VoIP conference simultaneously.

External users are users who do not belong to the Webex organization. They can still use Webex to communicate with users who belong to the Webex organization.

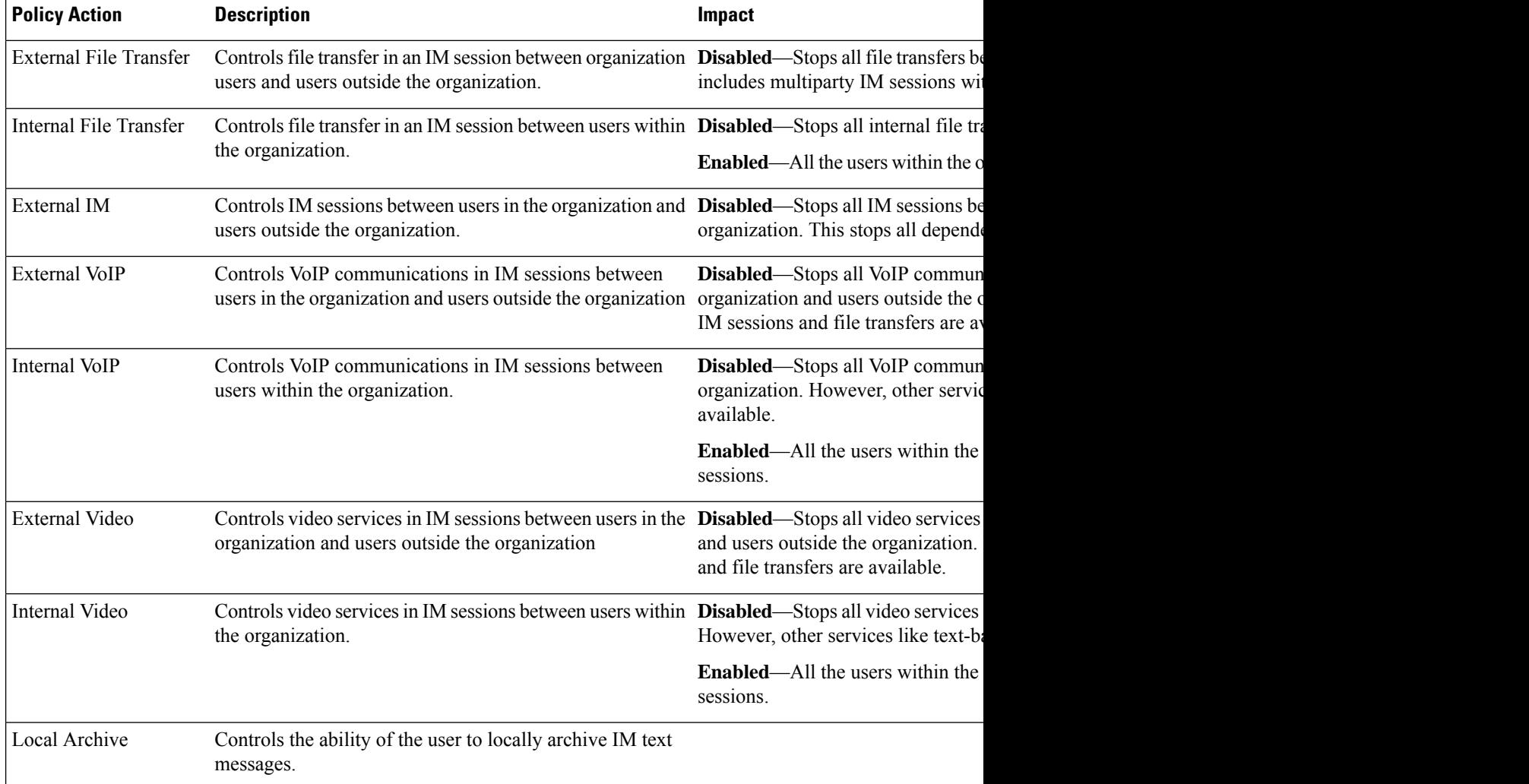

 $\mathbf{l}$ 

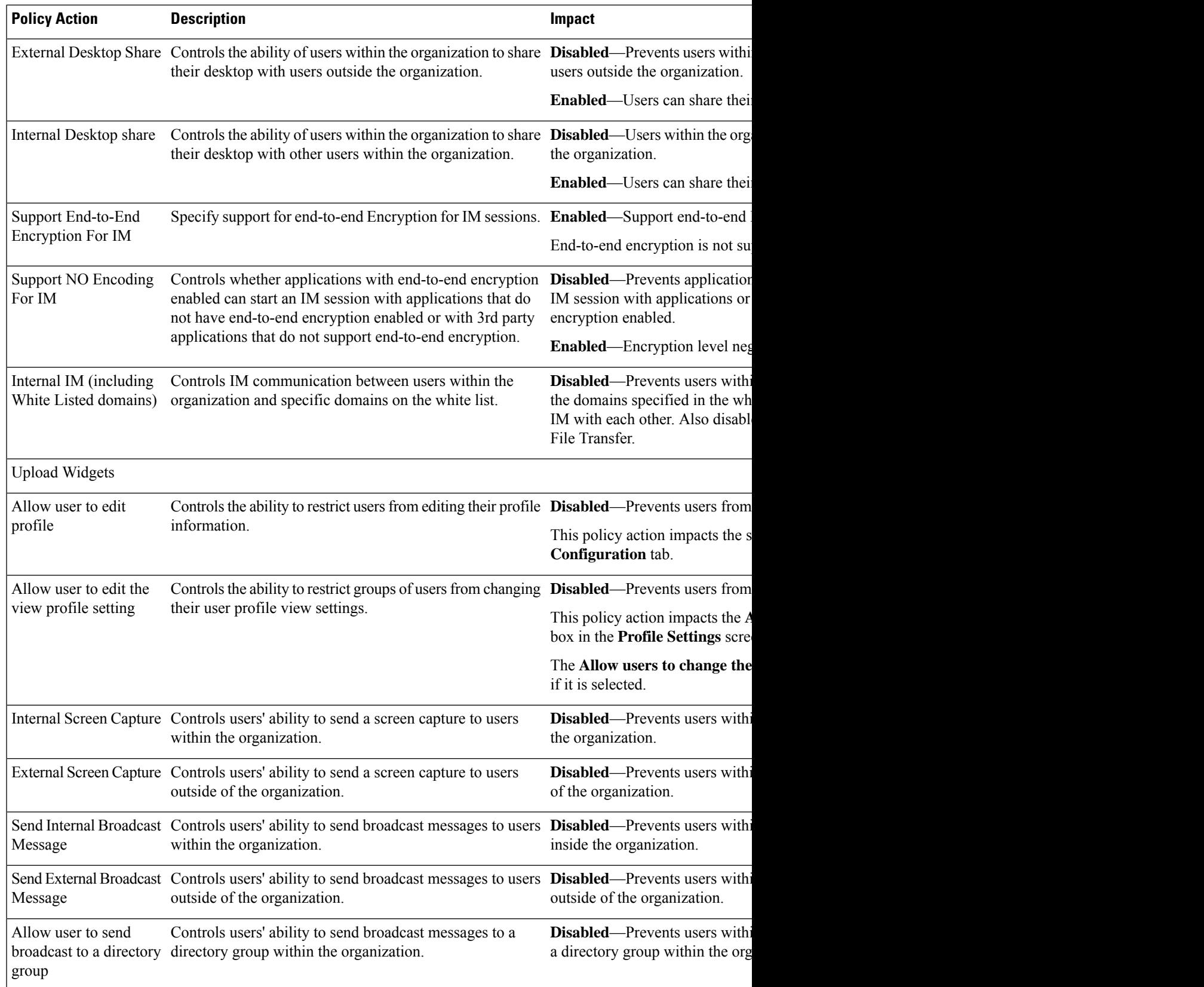

 $\mathbf I$ 

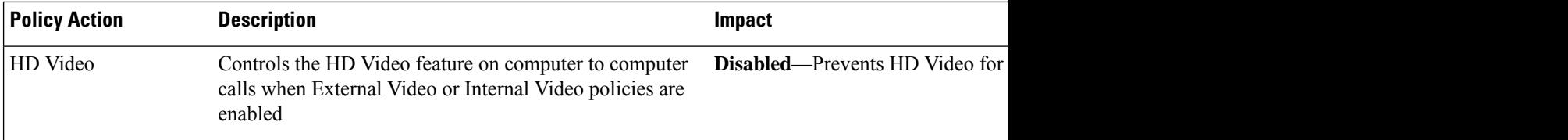